## 法人向けインターネットバンキングにおける Microsoft Edge を利用した電子証明書ログイン操作の変更について

2021年9月3日(金)に Microsoft Edge のバージョンアップが行われ、Microsoft Edge を利用した電子証明書によるログイン操作が変更になりました。

バージョンアップ前は、「認証用の証明書の選択」画面で証明書が初めから選択されていた ため、「OK」ボタンを押下するだけで次画面(ログインパスワードを入力する画面)に遷移 されましたが、バージョンアップ後は、「認証用の証明書の選択」画面で証明書が選択されて いない状態で表示されるため、証明書の選択が必要になります。(証明書を未選択で「OK」 ボタンを押下しても、次画面に遷移しません。)

Microsoft Edge にて電子証明書ログインをする場合は、下記のバージョンアップ後のログイ ン操作方法を行ってください。

記

- 1. バージョンアップ後のログイン操作方法
- (1)電子証明書方式「ログイン」を押下後に表示される「認証用の電子証明書の選択」画面 で、ログイン対象の証明書を選択します。(選択すると証明書に枠線が表示され、背景 がグレー表示となります。)
- (2) 証明書を選択した状態で「OK」ボタンを押下します。
- (3)次画面に遷移し、ログインパスワードを入力する画面になります。
- 2. お間合せ・ご照会先(ご不明な点がございましたら下記の連絡先までお問合せ下さい。)

連 絡 先:群馬県信用組合 事務部 電話番号: 027-382-4116 受付時間:平日 9:00~17:00

以 上

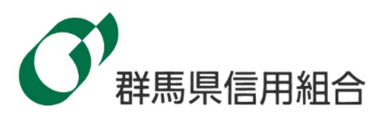